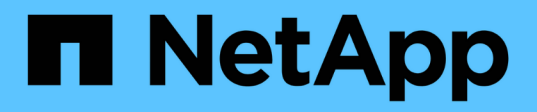

# 知識與支援 Astra Control Center

NetApp November 27, 2023

This PDF was generated from https://docs.netapp.com/zh-tw/astra-control-center-2307/support/troubleshooting-acc.html on November 27, 2023. Always check docs.netapp.com for the latest.

# 目錄

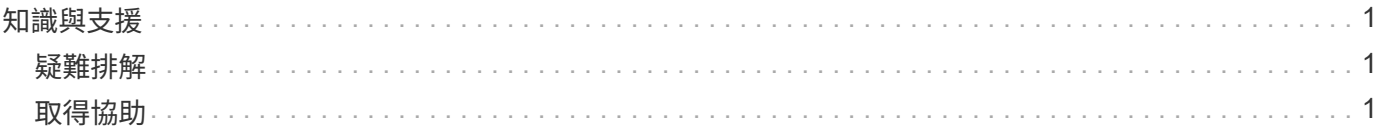

# <span id="page-2-0"></span>知識與支援

# <span id="page-2-1"></span>疑難排解

瞭解如何解決您可能遇到的一些常見問題。

["NetApp Astra](https://kb.netapp.com/Cloud/Astra/Control)[知識庫](https://kb.netapp.com/Cloud/Astra/Control)["](https://kb.netapp.com/Cloud/Astra/Control)

### 如需詳細資訊、請參閱

- ["](https://kb.netapp.com/Advice_and_Troubleshooting/Miscellaneous/How_to_upload_a_file_to_NetApp)[如何將檔案上傳至](https://kb.netapp.com/Advice_and_Troubleshooting/Miscellaneous/How_to_upload_a_file_to_NetApp)[NetApp](https://kb.netapp.com/Advice_and_Troubleshooting/Miscellaneous/How_to_upload_a_file_to_NetApp)[\(需要登入\)](https://kb.netapp.com/Advice_and_Troubleshooting/Miscellaneous/How_to_upload_a_file_to_NetApp)["](https://kb.netapp.com/Advice_and_Troubleshooting/Miscellaneous/How_to_upload_a_file_to_NetApp)
- ["](https://kb.netapp.com/Advice_and_Troubleshooting/Data_Storage_Software/ONTAP_OS/How_to_manually_upload_AutoSupport_messages_to_NetApp_in_ONTAP_9)[如何手動上傳檔案至](https://kb.netapp.com/Advice_and_Troubleshooting/Data_Storage_Software/ONTAP_OS/How_to_manually_upload_AutoSupport_messages_to_NetApp_in_ONTAP_9)[NetApp](https://kb.netapp.com/Advice_and_Troubleshooting/Data_Storage_Software/ONTAP_OS/How_to_manually_upload_AutoSupport_messages_to_NetApp_in_ONTAP_9)[\(需要登入\)](https://kb.netapp.com/Advice_and_Troubleshooting/Data_Storage_Software/ONTAP_OS/How_to_manually_upload_AutoSupport_messages_to_NetApp_in_ONTAP_9)["](https://kb.netapp.com/Advice_and_Troubleshooting/Data_Storage_Software/ONTAP_OS/How_to_manually_upload_AutoSupport_messages_to_NetApp_in_ONTAP_9)

## <span id="page-2-2"></span>取得協助

NetApp以多種方式支援Astra Control。我們全年無休提供豐富的免費自助支援選項、例如 知識庫(KB)文章和不和管道。您的Astra Control帳戶透過網路票證提供遠端技術支援。

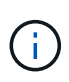

如果您擁有Astra Control Center的評估授權、您可以取得技術支援。不過,無法透過 NetApp 支 援網站(NSS)建立案例。您可以透過意見回饋選項與Support聯絡、或使用不和管道進行自助服 務。

您必須優先 ["](https://docs.netapp.com/zh-tw/astra-control-center-2307/get-started/setup_overview.html)[啟動](https://docs.netapp.com/zh-tw/astra-control-center-2307/get-started/setup_overview.html)[NetApp](https://docs.netapp.com/zh-tw/astra-control-center-2307/get-started/setup_overview.html)[序號支援](https://docs.netapp.com/zh-tw/astra-control-center-2307/get-started/setup_overview.html)" 以使用這些非自助服務支援選項。需有 NetApp 支援網站(NSS)SSO 帳戶 ,才能進行聊天和網路提交問題單,以及案例管理。

## 自我支援選項

您可以從主功能表選取\* Support\*索引標籤、從Astra Control Center UI存取支援選項。

這些選項全年無休免費提供:

- ["](https://kb.netapp.com/Cloud/Astra/Control)[知識庫\(需要登入\)](https://kb.netapp.com/Cloud/Astra/Control)["](https://kb.netapp.com/Cloud/Astra/Control):搜尋與Astra Control相關的文章、常見問題集或中斷修復資訊。
- 文件中心:這是您目前正在檢視的文件網站。
- ["\\*](https://discord.gg/NetApp)[透過不和](https://discord.gg/NetApp)[\\*](https://discord.gg/NetApp)[取得協助](https://discord.gg/NetApp)["](https://discord.gg/NetApp):前往酒吧類別的Astra、與同儕和專家交流。
- 建立支援案例:產生支援套裝組合、以提供給NetApp支援人員進行疑難排解。
- 針對**Astra Control**提供意見回饋:[傳送電子郵件至](mailto:​傳​送​電​子​郵​件​至astra.feedback@netapp.com)[astra.feedback@netapp.com](mailto:​傳​送​電​子​郵​件​至astra.feedback@netapp.com)、讓我們知道您的想法、想 法或疑慮。

### 啟用每日排程支援服務套件上傳至**NetApp**支援

在Astra Control Center安裝期間(如果您指定) enrolled: true 適用於 autoSupport 在Astra Control Center自訂資源(CR)檔案中 (astra\_control\_center.yaml)、每日支援服務組合會自動上傳至 ["NetApp](https://mysupport.netapp.com/site/) [支援網站](https://mysupport.netapp.com/site/)["](https://mysupport.netapp.com/site/)。

### 產生支援套裝組合以提供給**NetApp**支援部門

Astra Control Center可讓管理員使用者產生套裝組合、其中包含NetApp支援所需的資訊、包括Astra部署所有元 件的記錄、事件、度量、以及有關所管理叢集和應用程式的拓撲資訊。如果您已連線至網際網路,可以直接 從Astra Control Center UI 將支援套件上傳至 NetApp 支援網站(NSS)。

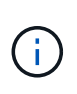

Astra Control Center產生套裝組合所花費的時間、取決於您的Astra Control Center安裝規模、以 及所要求支援套裝組合的參數。您在申請支援服務組合時所指定的時間長度、會決定產生服務組 合所需的時間(例如、縮短時間會導致更快產生服務組合)。

開始之前

判斷是否需要代理連線才能將套件上傳至NSS。如果需要Proxy連線、請確認Astra Control Center已設定為使 用Proxy伺服器。

- 1. 選擇\*帳戶\*>\*連線\*。
- 2. 檢查\*連線設定\*中的Proxy設定。

#### 步驟

- 1. 使用Astra Control Center UI \* Support\*頁面上列出的授權序號、在NSS入口網站上建立案例。
- 2. 使用Astra Control Center UI來產生支援服務組合、請執行下列步驟:
	- a. 在\* Support\*頁面的Support bunds(支援服務)方塊中、選取\* Generat\*(產生\*)。
	- b. 在\*「產生支援產品組合\*」視窗中、選取時間範圍。

您可以選擇快速或自訂的時間範圍。

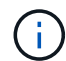

您可以選擇自訂日期範圍、並在日期範圍內指定自訂時間範圍。

- c. 在您進行選擇之後、請選取\*確認\*。
- d. 選取「**Upload the bundle to the NetApp Support Site when generated**(產生後將套件上傳至 **NetApp** 支援網站)」核取方塊。
- e. 選擇\*產生產品組合\*。

當支援服務組合準備就緒時、「警示」區域的「帳戶」>「通知」頁面、「活動」頁面、以及「通知」清 單中都會顯示通知(可在UI右上角選取圖示來存取)。

如果產生失敗、「產生產品組合」頁面上會出現圖示。選取圖示以查看訊息。

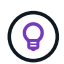

UI右上角的通知圖示提供與支援服務組合相關的事件資訊、例如成功建立服務組合、建立服務組 合失敗、無法上傳服務組合、無法下載服務組合等。

#### 如果您安裝的是無線設備

如果您安裝的是無線設備、請在產生「支援」套裝組合之後、執行下列步驟。 當套裝組合可供下載時、「支援」頁面的「支援套裝組合」區段中、「下載」圖示會出現在「產生」旁邊。

#### 步驟

- 1. 選取「下載」圖示、即可在本機下載套裝組合。
- 2. 手動將套件上傳至nss.

您可以使用下列其中一種方法來執行此作業:

- 使用 ["NetApp](https://upload.netapp.com/sg)[驗](https://upload.netapp.com/sg)[證檔案上傳\(需要登入\)](https://upload.netapp.com/sg)["](https://upload.netapp.com/sg)。
- 將套裝組合直接附加至nss.
- 使用NetApp Active IQ 解決方案。

## 如需詳細資訊、請參閱

- ["](https://kb.netapp.com/Advice_and_Troubleshooting/Miscellaneous/How_to_upload_a_file_to_NetApp)[如何將檔案上傳至](https://kb.netapp.com/Advice_and_Troubleshooting/Miscellaneous/How_to_upload_a_file_to_NetApp)[NetApp](https://kb.netapp.com/Advice_and_Troubleshooting/Miscellaneous/How_to_upload_a_file_to_NetApp)[\(需要登入\)](https://kb.netapp.com/Advice_and_Troubleshooting/Miscellaneous/How_to_upload_a_file_to_NetApp)["](https://kb.netapp.com/Advice_and_Troubleshooting/Miscellaneous/How_to_upload_a_file_to_NetApp)
- ["](https://kb.netapp.com/Advice_and_Troubleshooting/Data_Storage_Software/ONTAP_OS/How_to_manually_upload_AutoSupport_messages_to_NetApp_in_ONTAP_9)[如何手動上傳檔案至](https://kb.netapp.com/Advice_and_Troubleshooting/Data_Storage_Software/ONTAP_OS/How_to_manually_upload_AutoSupport_messages_to_NetApp_in_ONTAP_9)[NetApp](https://kb.netapp.com/Advice_and_Troubleshooting/Data_Storage_Software/ONTAP_OS/How_to_manually_upload_AutoSupport_messages_to_NetApp_in_ONTAP_9)[\(需要登入\)](https://kb.netapp.com/Advice_and_Troubleshooting/Data_Storage_Software/ONTAP_OS/How_to_manually_upload_AutoSupport_messages_to_NetApp_in_ONTAP_9)["](https://kb.netapp.com/Advice_and_Troubleshooting/Data_Storage_Software/ONTAP_OS/How_to_manually_upload_AutoSupport_messages_to_NetApp_in_ONTAP_9)

#### 版權資訊

Copyright © 2023 NetApp, Inc. 版權所有。台灣印製。非經版權所有人事先書面同意,不得將本受版權保護文件 的任何部分以任何形式或任何方法(圖形、電子或機械)重製,包括影印、錄影、錄音或儲存至電子檢索系統 中。

由 NetApp 版權資料衍伸之軟體必須遵守下列授權和免責聲明:

此軟體以 NETAPP「原樣」提供,不含任何明示或暗示的擔保,包括但不限於有關適售性或特定目的適用性之 擔保,特此聲明。於任何情況下,就任何已造成或基於任何理論上責任之直接性、間接性、附隨性、特殊性、懲 罰性或衍生性損害(包括但不限於替代商品或服務之採購;使用、資料或利潤上的損失;或企業營運中斷),無 論是在使用此軟體時以任何方式所產生的契約、嚴格責任或侵權行為(包括疏忽或其他)等方面,NetApp 概不 負責,即使已被告知有前述損害存在之可能性亦然。

NetApp 保留隨時變更本文所述之任何產品的權利,恕不另行通知。NetApp 不承擔因使用本文所述之產品而產 生的責任或義務,除非明確經過 NetApp 書面同意。使用或購買此產品並不會在依據任何專利權、商標權或任何 其他 NetApp 智慧財產權的情況下轉讓授權。

本手冊所述之產品受到一項(含)以上的美國專利、國外專利或申請中專利所保障。

有限權利說明:政府機關的使用、複製或公開揭露須受 DFARS 252.227-7013(2014 年 2 月)和 FAR 52.227-19(2007 年 12 月)中的「技術資料權利 - 非商業項目」條款 (b)(3) 小段所述之限制。

此處所含屬於商業產品和 / 或商業服務(如 FAR 2.101 所定義)的資料均為 NetApp, Inc. 所有。根據本協議提 供的所有 NetApp 技術資料和電腦軟體皆屬於商業性質,並且完全由私人出資開發。 美國政府對於該資料具有 非專屬、非轉讓、非轉授權、全球性、有限且不可撤銷的使用權限,僅限於美國政府為傳輸此資料所訂合約所允 許之範圍,並基於履行該合約之目的方可使用。除非本文另有規定,否則未經 NetApp Inc. 事前書面許可,不得 逕行使用、揭露、重製、修改、履行或展示該資料。美國政府授予國防部之許可權利,僅適用於 DFARS 條款 252.227-7015(b) (2014年2月) 所述權利。

商標資訊

NETAPP、NETAPP 標誌及 <http://www.netapp.com/TM> 所列之標章均為 NetApp, Inc. 的商標。文中所涉及的所 有其他公司或產品名稱,均為其各自所有者的商標,不得侵犯。